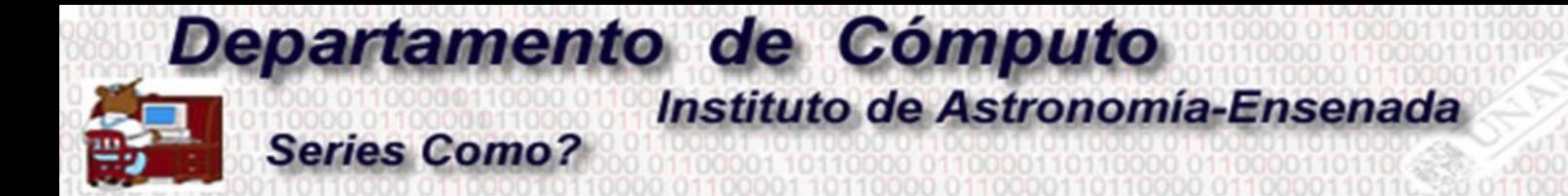

## **Descargar el software Mathematica utilizando la licencia institucional de la UNAM**

**M. C. Edilberto Sánchez Moreno**

1.- Contar con una cuenta de correo institucional. (Correo de comunidad UNAM o correo electrónico astro.unam.mx)

2.- Ingresar al catálogo del software con licencia institucional de la UNAM https://www.software.unam.mx/

3.- La universidad cuenta con tres tipos de licencias Mathematica. Seleccionar la licencia con la cual se requerirá trabajar.

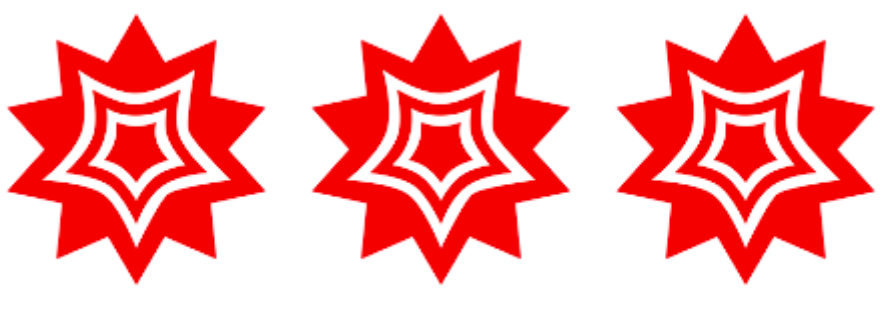

Mathematica Académicos y Profesores

**Mathematica Estudiantes Bachillerato** 

**Mathematica Estudiantes** Licenciatura y Posgrado

## 4.- Al seleccionar la versión que se desea activar aparecerá una pantalla que dará una serie de instrucciones para crear un *ID Wolfram*. En el cual hay que hacer click en

## Descripción

Para descargar e instalar este software:

1) Genera un Wolfram ID con tu correo terminación unam.mx y obtén una clave de activación, dando click en el siguiente botón.

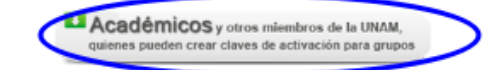

Para usar correo@comunidad.unam.mx entra a www.comunidad.unam.mx

Recuerda que va no es posible ingresar por www.outlook.com

2) Valida tu Wolfram ID e ingresa al portal user.wolfram.com

Mathematica Académicos y Profesores

## Descripción

Para descargar e instalar este software:

1) Genera un Wolfram ID con tu correo terminación unam.mx y obtén una clave de activación, dando click en el siguiente botón.

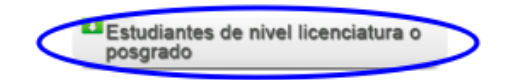

Para usar correo@comunidad.unam.mx entra a www.comunidad.unam.mx Recuerda que ya no es posible ingresar por www.outlook.com

2) Valida tu Wolfram ID e ingresa al portal user.wolfram.com

**Mathematica Estudiantes** Licenciatura y Posgrado

5.- Al hacer click en la pestaña señalada en el paso 4 aparecerá la siguiente pantalla, es aquí donde se creará el *ID Wolfram* con el correo institucional del paso 1.

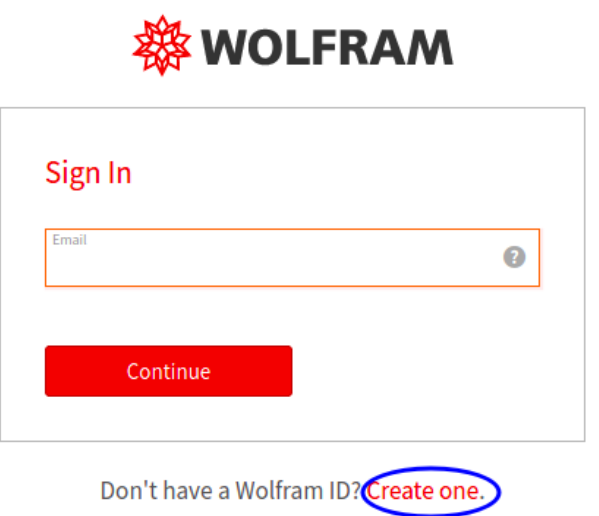

5.- A continuación tendrá que llenar el siguiente cuestionario con la información solicitada.

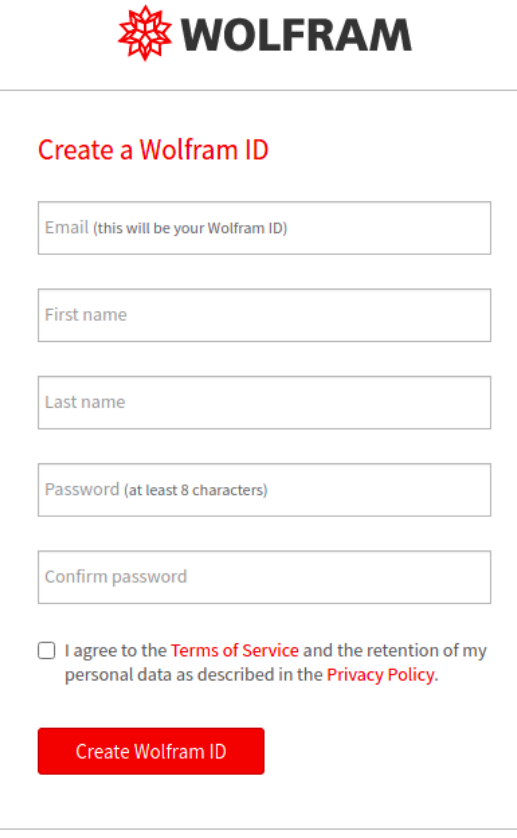

Already have a Wolfram ID? Sign in.

6.- Al terminar el paso anterior recibirá un correo electrónico de verificación de autenticidad. el cual le dará una liga para confirmar.

![](_page_2_Picture_1.jpeg)

7.- Paralelamente al paso 6 será redireccionado a una página en donde se llenará un formulario con información del usuario así como de la versión de Mathematica que se ha de instalar.

**WOLFRAM USER PORTAL** 

![](_page_2_Picture_40.jpeg)

8.- Al terminar el formulario del paso 7 llegará un segundo correo electrónico con una liga que lo redireccionará a la página de descarga del software Mathematica que ha activado. (En algunos casos suele pedir iniciar sesión).

![](_page_2_Picture_41.jpeg)

9.- La instalación del software depende del sistema operativo en que se realice.